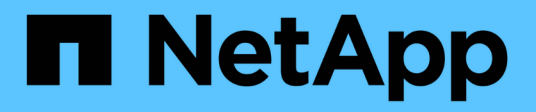

# **Verwaltung**

ONTAP Select

NetApp April 12, 2024

This PDF was generated from https://docs.netapp.com/de-de/ontap-select-9131/task\_vpi\_adm\_support.html on April 12, 2024. Always check docs.netapp.com for the latest.

# **Inhalt**

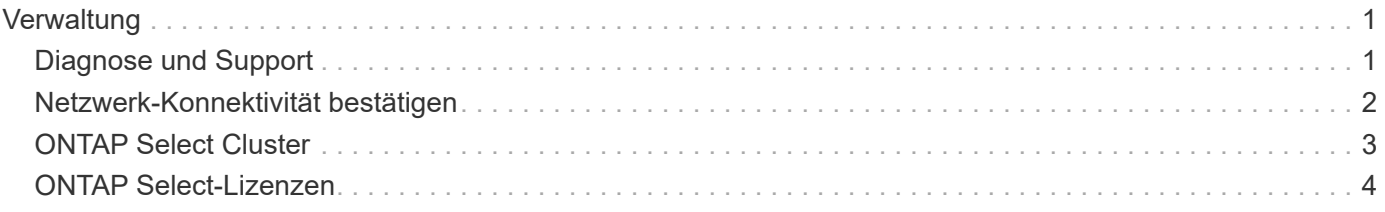

# <span id="page-2-0"></span>**Verwaltung**

# <span id="page-2-1"></span>**Diagnose und Support**

Im Rahmen der Administration von ONTAP Select können Sie verschiedene ähnliche Diagnose- und Support-Aufgaben ausführen.

## **Zeigt die Systemeinstellungen an**

Sie können die Grundeinstellungen des Dienstprogramms Deploy Administration über das vCenter Plugin anzeigen.

#### **Schritte**

- 1. Klicken Sie im Fenster **Globale Inventarlisten** auf **ONTAP Select bereitstellen**.
- 2. Klicken Sie auf die Registerkarte **Administration**.
- 3. Erweitern Sie die Option **System** und klicken Sie auf **Einstellungen**.
- 4. Aktualisieren Sie die Systemkonfiguration nach Bedarf und klicken Sie auf **Speichern**.

### **Zeigt Ereignismeldungen an**

Das Deploy Administration Utility enthält eine Event-Protokollierungsfunktion, die Informationen über die Aktivität des Systems liefert. Sie können den Inhalt des Ereignisprotokolls über das Deploy-Plug-in anzeigen, um Probleme zu beheben oder wenn Sie dazu vom Support aufgefordert werden.

#### **Über diese Aufgabe**

Sie können die Liste der Ereignismeldungen anhand verschiedener Merkmale filtern, darunter:

- Kategorie
- Typ
- Ebene
- Instanz

#### **Schritte**

- 1. Klicken Sie im Fenster **Globale Inventarlisten** auf **ONTAP Select bereitstellen**.
- 2. Klicken Sie auf die Registerkarte **Administration**.
- 3. Erweitern Sie die Option **Events** und klicken Sie auf **Bereitstellen**.
- 4. Klicken Sie optional auf Filtern und erstellen Sie einen Filter, um die angezeigten Ereignismeldungen einzuschränken.

## **Aktivieren Sie AutoSupport**

AutoSupport ist das primäre Tool zur Fehlerbehebung, das von NetApp zur Unterstützung von ONTAP Select verwendet wird. Sie können die AutoSupport-Funktion bei Bedarf aktivieren oder deaktivieren.

#### **Über diese Aufgabe**

Nach der Bereitstellung eines neuen Clusters sollten Sie sicherstellen, dass AutoSupport aktiviert ist. AutoSupport sollten Sie bei Bedarf nur deaktivieren. Wenn Sie AutoSupport deaktivieren, werden Daten nach wie vor erfasst, aber nicht an NetApp übermittelt.

#### **Schritte**

- 1. Klicken Sie im Fenster **Globale Inventarlisten** auf **ONTAP Select bereitstellen**.
- 2. Klicken Sie auf die Registerkarte **Administration**.
- 3. Erweitern Sie die Option **AutoSupport** und klicken Sie auf **Konfigurieren**
- 4. Aktivieren oder deaktivieren Sie AutoSupport nach Bedarf.

# **Generieren Sie ein AutoSupport-Paket**

Das Deploy vCenter Plug-in umfasst die Möglichkeit, ein AutoSupport-Paket zu generieren. Sie sollten ein Paket generieren, um Fehler zu debuggen oder wenn Sie dazu vom Support geleitet werden.

#### **Über diese Aufgabe**

Sie können die folgenden AutoSupport-Pakete generieren:

- Bereitstellung von Protokollen Protokolldateien, die mit dem Dienstprogramm ONTAP Select Deploy erstellt wurden
- Fehlerbehebung Fehlerbehebungs- und Debugging-Informationen über die Hypervisor-Hosts und ONTAP Select-Knoten
- Leistung Performance-Informationen über die Hypervisor-Hosts und ONTAP Select-Nodes

#### **Schritte**

- 1. Klicken Sie im Fenster **Globale Inventarlisten** auf **ONTAP Select bereitstellen**.
- 2. Klicken Sie auf die Registerkarte **Administration**.
- 3. Erweitern Sie die Option **AutoSupport** und klicken Sie auf **Erstellen**.
- 4. Wählen Sie den Typ aus und geben Sie eine Beschreibung für das Paket ein oder geben Sie eine Case-Nummer ein und klicken Sie dann auf **AutoSupport generieren**.
- 5. Klicken Sie im linken Fensterbereich unter **AutoSupport** auf **Verlauf** und suchen Sie das Paket.

Sie können bei Bedarf auf **Aktualisieren** klicken.

#### **Nachdem Sie fertig sind**

Sie können das AutoSupport-Paket über die Benutzeroberfläche des nativen Deploy-Dienstprogramms auf Ihre Workstation herunterladen. Sie können das Paket nicht mit dem Deploy vCenter Plug-in herunterladen.

# <span id="page-3-0"></span>**Netzwerk-Konnektivität bestätigen**

Es gibt mehrere Aspekte des Netzwerks, die Sie erkunden und anzeigen können.

## **Netzwerk-Konnektivität bestätigen**

Sie können die Netzwerkkonnektivität zwischen zwei oder mehr ONTAP Select Nodes im internen Cluster-Netzwerk testen. Sie sollten diesen Test in der Regel vor der Implementierung eines Cluster mit mehreren Nodes durchführen, um Probleme zu erkennen, die zum Ausfall des Vorgangs führen können. Sie können den Verbindungstest auch ausführen, nachdem ein Cluster bereitgestellt und online geschaltet wurde.

#### **Über diese Aufgabe**

Jedes Mal, wenn Sie den Test starten, wird ein neuer Prozess im Hintergrund erstellt und einer eindeutigen Laufkennung zugewiesen. Es kann jeweils nur ein Durchlauf aktiv sein.

Der Test wird immer im Quick Mode ausgeführt, der einen grundlegenden unterbrechungsfreien Test durchführt. ES wird ein PING-Test durchgeführt, zusammen mit einem Test der MTU-Größe des Netzwerks und des vSwitch.

#### **Schritte**

- 1. Klicken Sie im Fenster **Globale Inventarlisten** auf **ONTAP Select bereitstellen**.
- 2. Klicken Sie auf die Registerkarte **Administration**.
- 3. Erweitern Sie die Option **Network** und klicken Sie auf **Connectivity Checker**.
- 4. Klicken Sie auf **Neu ausführen**, um den Test zu starten.
- 5. Klicken Sie optional auf **Filtern** und erstellen Sie einen Filter, um die angezeigten Testdetails einzuschränken.

# **Den Status des Mediatordienstes anzeigen**

Jedes ONTAP Select Cluster mit zwei Nodes wird durch den Mediator Service überwacht, der das Management der HA-Funktion unterstützt, die von den Nodes gemeinsam verwendet wird. Sie können den Status des Mediator-Service für jedes der im Deploy-Administration Utility definierten Cluster mit zwei Nodes anzeigen.

#### **Über diese Aufgabe**

Sie können die Konfiguration jedes Mediators anzeigen, einschließlich:

- Aktueller Status
- Zwei ONTAP Select-Knoten
- ISCSI-Ziel, an dem die HA-Kontrollinformationen gespeichert werden

#### **Schritte**

- 1. Klicken Sie im Fenster **Globale Inventarlisten** auf **ONTAP Select bereitstellen**.
- 2. Klicken Sie auf die Registerkarte **Administration**.
- 3. Erweitern Sie die Option **Mediator** und klicken Sie auf **Status**.
- 4. Klicken Sie optional auf **Filterung** und erstellen Sie einen Filter, um Ihre Ansicht der vom Mediator-Service überwachten Cluster mit zwei Knoten anzupassen.

# <span id="page-4-0"></span>**ONTAP Select Cluster**

Es gibt verschiedene zugehörige Aufgaben, die Sie zum Verwalten eines ONTAP Select Clusters durchführen können.

## Verschieben Sie ein ONTAP Select Cluster in den Status "Offline" und "Online"

Nachdem Sie ein Cluster erstellt haben, können Sie dessen Status bei Bedarf in "Offline" oder "Online" ändern.

#### **Schritte**

1. Klicken Sie im Fenster **Globale Inventarlisten** auf **ONTAP Select Cluster**.

- 2. Klicken Sie mit der rechten Maustaste auf das gewünschte Cluster, um die verfügbaren Aktionen anzuzeigen.
- 3. Klicken Sie auf **Offline nehmen** oder **Online mitbringen** und klicken Sie zur Bestätigung der Anfrage auf **Ja**.

# **Löschen eines ONTAP Select-Clusters**

Sie können ein ONTAP Select Cluster löschen, wenn er nicht mehr benötigt wird.

#### **Bevor Sie beginnen**

Der Cluster muss sich im Offlinezustand befinden.

#### **Schritte**

- 1. Klicken Sie im Fenster **Globale Inventarlisten** auf **ONTAP Select Cluster**.
- 2. Klicken Sie mit der rechten Maustaste auf das gewünschte Cluster, um die verfügbaren Aktionen anzuzeigen.
- 3. Klicken Sie auf **Cluster löschen** und klicken Sie auf **Ja**, um die Anfrage zu bestätigen.

Wenn die Option zum Löschen nicht verfügbar ist, befindet sich das Cluster nicht in einem Offline-Zustand.

# <span id="page-5-0"></span>**ONTAP Select-Lizenzen**

Bei der Administration der ONTAP Select-Lizenzen können Sie mehrere verwandte Aufgaben ausführen.

### **Lizenzen verwalten**

Lizenzen für ONTAP Select Capacity Tiers können nach Bedarf hinzugefügt, bearbeitet und gelöscht werden.

#### **Schritte**

- 1. Klicken Sie im Fenster **Globale Inventarlisten** auf **ONTAP Select bereitstellen**.
- 2. Klicken Sie auf die Registerkarte **Administration**.
- 3. Erweitern Sie die Option **Licenses** und klicken Sie entweder auf **Capacity Tier** oder **Capacity Pool**, um den Lizenztyp auszuwählen.

Die aktuellen Lizenzen und alle Probleme werden angezeigt.

- 4. Klicken Sie optional auf **Filtern** und erstellen Sie einen Filter, um die angezeigten Lizenzen einzuschränken.
- 5. Führen Sie die gewünschte Aufgabe aus:
	- a. Klicken Sie zum Hinzufügen einer Lizenz auf **+ADD**, klicken Sie auf **Lizenz(en) hochladen** und wählen Sie eine Lizenzdatei aus.
	- b. Um eine vorhandene Lizenz zu löschen, klicken Sie rechts neben der Lizenz auf das Papierkorb-Symbol.

#### **Copyright-Informationen**

Copyright © 2024 NetApp. Alle Rechte vorbehalten. Gedruckt in den USA. Dieses urheberrechtlich geschützte Dokument darf ohne die vorherige schriftliche Genehmigung des Urheberrechtsinhabers in keiner Form und durch keine Mittel – weder grafische noch elektronische oder mechanische, einschließlich Fotokopieren, Aufnehmen oder Speichern in einem elektronischen Abrufsystem – auch nicht in Teilen, vervielfältigt werden.

Software, die von urheberrechtlich geschütztem NetApp Material abgeleitet wird, unterliegt der folgenden Lizenz und dem folgenden Haftungsausschluss:

DIE VORLIEGENDE SOFTWARE WIRD IN DER VORLIEGENDEN FORM VON NETAPP ZUR VERFÜGUNG GESTELLT, D. H. OHNE JEGLICHE EXPLIZITE ODER IMPLIZITE GEWÄHRLEISTUNG, EINSCHLIESSLICH, JEDOCH NICHT BESCHRÄNKT AUF DIE STILLSCHWEIGENDE GEWÄHRLEISTUNG DER MARKTGÄNGIGKEIT UND EIGNUNG FÜR EINEN BESTIMMTEN ZWECK, DIE HIERMIT AUSGESCHLOSSEN WERDEN. NETAPP ÜBERNIMMT KEINERLEI HAFTUNG FÜR DIREKTE, INDIREKTE, ZUFÄLLIGE, BESONDERE, BEISPIELHAFTE SCHÄDEN ODER FOLGESCHÄDEN (EINSCHLIESSLICH, JEDOCH NICHT BESCHRÄNKT AUF DIE BESCHAFFUNG VON ERSATZWAREN ODER -DIENSTLEISTUNGEN, NUTZUNGS-, DATEN- ODER GEWINNVERLUSTE ODER UNTERBRECHUNG DES GESCHÄFTSBETRIEBS), UNABHÄNGIG DAVON, WIE SIE VERURSACHT WURDEN UND AUF WELCHER HAFTUNGSTHEORIE SIE BERUHEN, OB AUS VERTRAGLICH FESTGELEGTER HAFTUNG, VERSCHULDENSUNABHÄNGIGER HAFTUNG ODER DELIKTSHAFTUNG (EINSCHLIESSLICH FAHRLÄSSIGKEIT ODER AUF ANDEREM WEGE), DIE IN IRGENDEINER WEISE AUS DER NUTZUNG DIESER SOFTWARE RESULTIEREN, SELBST WENN AUF DIE MÖGLICHKEIT DERARTIGER SCHÄDEN HINGEWIESEN WURDE.

NetApp behält sich das Recht vor, die hierin beschriebenen Produkte jederzeit und ohne Vorankündigung zu ändern. NetApp übernimmt keine Verantwortung oder Haftung, die sich aus der Verwendung der hier beschriebenen Produkte ergibt, es sei denn, NetApp hat dem ausdrücklich in schriftlicher Form zugestimmt. Die Verwendung oder der Erwerb dieses Produkts stellt keine Lizenzierung im Rahmen eines Patentrechts, Markenrechts oder eines anderen Rechts an geistigem Eigentum von NetApp dar.

Das in diesem Dokument beschriebene Produkt kann durch ein oder mehrere US-amerikanische Patente, ausländische Patente oder anhängige Patentanmeldungen geschützt sein.

ERLÄUTERUNG ZU "RESTRICTED RIGHTS": Nutzung, Vervielfältigung oder Offenlegung durch die US-Regierung unterliegt den Einschränkungen gemäß Unterabschnitt (b)(3) der Klausel "Rights in Technical Data – Noncommercial Items" in DFARS 252.227-7013 (Februar 2014) und FAR 52.227-19 (Dezember 2007).

Die hierin enthaltenen Daten beziehen sich auf ein kommerzielles Produkt und/oder einen kommerziellen Service (wie in FAR 2.101 definiert) und sind Eigentum von NetApp, Inc. Alle technischen Daten und die Computersoftware von NetApp, die unter diesem Vertrag bereitgestellt werden, sind gewerblicher Natur und wurden ausschließlich unter Verwendung privater Mittel entwickelt. Die US-Regierung besitzt eine nicht ausschließliche, nicht übertragbare, nicht unterlizenzierbare, weltweite, limitierte unwiderrufliche Lizenz zur Nutzung der Daten nur in Verbindung mit und zur Unterstützung des Vertrags der US-Regierung, unter dem die Daten bereitgestellt wurden. Sofern in den vorliegenden Bedingungen nicht anders angegeben, dürfen die Daten ohne vorherige schriftliche Genehmigung von NetApp, Inc. nicht verwendet, offengelegt, vervielfältigt, geändert, aufgeführt oder angezeigt werden. Die Lizenzrechte der US-Regierung für das US-Verteidigungsministerium sind auf die in DFARS-Klausel 252.227-7015(b) (Februar 2014) genannten Rechte beschränkt.

#### **Markeninformationen**

NETAPP, das NETAPP Logo und die unter [http://www.netapp.com/TM](http://www.netapp.com/TM\) aufgeführten Marken sind Marken von NetApp, Inc. Andere Firmen und Produktnamen können Marken der jeweiligen Eigentümer sein.